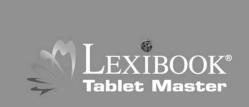

**(** 

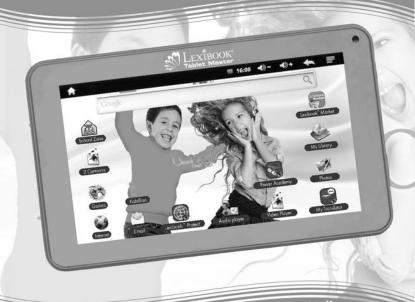

Instruction Manual

WWW.lexibook.com
LEXIBOOK\*
MFC155EN

BC

CAUTION - ELECTRICALLY OPERATED PRODUCT - MFC155E

NOT RECOMMENDED FOR CHILDREN UNDER 6 YEARS OF AGE.
AS WITH ALL ELECTRIC PRODUCTS, PRECAUTIONS SHOULD BE

OBSERVED DURING HANDLING AND USE TO PREVENT ELECTRIC SHOCK.

## Welcome!

Congratulations! You just bought the new Lexibook® tablet. We invite you to read this manual to take full advantage of all the features offered by your Lexibook® tablet as well as detailed instructions and safety tips.

## One tablet, thousands of possibilities

With the Wi-Fi and touch screen functions, you can use your tablet with ease wherever you want, whenever you want!

Reading digital books, watching videos, sending emails, playing music, browsing the Internet, playing video games, enriching your knowledge... are only some of the numerous opportunities offered by your tablet.

## Learn, play, relax

The tablet is preinstalled with applications ready to use! With your Lexibook® tablet you will access to free digital books, games and videos already installed.

And with the Lexibook® Market application on your tablet, you can download and install thousands of new applications designed for the whole family.

Note: Since the products are updated regularly, the illustrations and content of this manual are for reference only and may be different from the actual product.

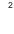

## **Table of Contents**

| Welcome!                                              | 2  |
|-------------------------------------------------------|----|
| Table of Contents                                     |    |
| Safety Instructions                                   | 4  |
| IMPORTANT SAFETY INSTRUCTIONS                         |    |
| Epilepsy Warning                                      |    |
| Packaging Contents                                    |    |
| 1. Discover your Lexibook® tablet                     |    |
| Presentation of your Lexibook® tablet                 |    |
| Turning your tablet On and Off                        |    |
| Activate the Wi-Fi on your Lexibook® tablet           |    |
| The Settings menu of your Lexibook® tablet            |    |
| Headphones Connection                                 |    |
| Using a memory card                                   |    |
| Navigation                                            |    |
| Rotating the screen                                   |    |
| Using the virtual keyboard                            |    |
| Inserting the micro USB                               |    |
| Charging the battery                                  |    |
| Using the battery                                     |    |
| 2. The Home screen of your Lexibook® Tablet           |    |
| The Taskbar                                           |    |
| The applications of your Lexibook® tablet             |    |
| 3. Applications preinstalled on your Lexibook® tablet | 25 |
| Applications accessible from the Home screen          |    |
| Applications accessible from the applications menu    |    |
| The Lexibook® Protect Internet browser                |    |
| The Lexibook® Market                                  |    |
| The Lexibook® Market Premium                          |    |
| The Lexibook® Videostore                              |    |
| 4. Technical Information.                             |    |
| Tablet Specifications                                 |    |
| Maintenance and Warranty                              |    |
| FOO Notice                                            |    |

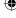

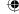

## **Safety Instructions**

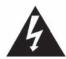

## CAUTION

## RISK OF ELECTRIC SHOCK DO NOT OPEN

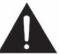

**CAUTION:** TO REDUCE THE RISK OF ELECTRIC SHOCK. DO NOT REMOVE COVER (OR BACK). NO USER SERVICEABLE PARTS INSIDE. REFER SERVICING TO QUALIFIED SERVICE PERSONNEL.

The graphic symbols on the back cover of the set mean the following:

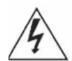

#### DANGEROUS VOLTAGE:

The lightning flash with arrowhead symbol within an equilateral triangle is intended to alert the user to the presence of uninsulated "dangerous voltage" within the product's enclosure that may be of sufficient magnitude to constitute a risk of electric shock to persons.

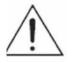

#### ATTENTION:

The exclamation point within an equilateral triangle is intended to alert the user to the presence of important operating and maintenance (servicing) instructions in the literature accompanying the appliance.

#### WARNING:

- To reduce the risk of fire or electric shock, do not expose this appliance to rain or moisture.
- The apparatus shall not be exposed to dripping or splashing and that no objects filled with liquids, such as vases, shall be placed on the apparatus.
- The mains plug is used as the disconnect device, the disconnect device shall remain readily operable.
- In order to disconnect the apparatus from the mains completely, the mains plug should be disconnected from the mains socket outlet completely.

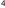

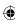

• It is recommended that the product needs to be periodically examined for conditions that may result in the risk of fire, electric shock, or injury to persons and that, in an event such conditions, the product should not be used until properly repaired.

## IMPORTANT SAFETY INSTRUCTIONS

# WARNING: THIS PRODUCT IS NOT A TOY, ADULT SUPERVISION IS REQUIRED.

- 1. Read these instructions.
- 2. Keep these instructions.
- 3. Heed all warnings.
- 4. Follow all instructions.
- 5. Do not use the product on your lap for more than 30 minutes, without a 5-minute break at least.
- 6. Do not use this unit near water.
- 7. Clean only with a dry cloth.
- 8. Do not block any ventilation openings. Install in accordance with manufacturer's instructions.
- 9. To avoid overheating, do not leave the product in a non-ventilated space (e.g. a schoolbag) when it is turned on.
- 10. Do not install near any heat sources such as radiators, heat registers, stoves or other apparatus (including amplifiers) that produce heat.
- 11. Do not defeat the safety purpose of the polarized or grounding-type plug. A polarized plug has two blades with one wider than the other. A grounding-type plug has two blades and a third grounding prong. The wide blade or the third prong is provided for your safety. If the provided plug does not fit into your outlet, consult an electrician for replacement of the obsolete outlet.
- 12. Protect the power cord from being walked on or pinched particularly at plugs, convenience receptacles, and the point where they exit from the unit.
- 13. Only use attachments/accessories specified by the manufacturer.
- 14. Unplug this unit during lightning storms or when unused for long periods of time.
- 15. Refer all servicing to qualified service personnel. Servicing is required when the unit has been damaged in any way, such as the following: the power-supply cord or plug has been damaged; liquid has been spilled or objects have fallen into the unit; and/or the unit has been

- exposed to rain or moisture, does not operate normally, has changed its performance or has been dropped.
- 16. Do not overload wall outlet. Use only power source as indicated.
- 17. Use replacement parts as specified by the manufacturer.
- 18. Upon completion of any service or repairs to this product, ask the service technician to perform safety checks.
- 19. Keep the device away from metallic objects (coins, keys...). Do not leave it near magnetic fields that could cause data loss or damage the device
- 20. Do not drop the device. Do not expose it to mechanical shock, friction or impact. When transporting the device, put it in a protective cover
- 21. Protect the device from humidity and rain. If it gets wet, wipe it immediately.
- 22. Do not touch the power cord when your hand are wet and do not pull on the charger to unplug it.
- 23. In order to prevent data loss, remember to keep a backup (data or paper) of the information recorded on the device.
- 24. To prevent interference, do not use the device next to other electronic devices, artificial pacemaker or near medical equipment.
- 25. Shut off the device in locations that are susceptible to explosions and when travelling by airplane.
- 26. Do not use the product near inflammable or explosive sources.
- 27. Keep the device out of direct sunlight and away from other sources of extreme heat or cold.
- 28. Do not attempt to disassemble the device; it would no longer be covered by the warranty.
- 29. Do not place sharp objects directly in contact with the surface and do not spray cleaning products directly on the screen.
- 30. Do not push hard on the screen and do not place objects on top of it. This can cause tears in the screen.
- 31. The socket-outlet shall be installed near the equipment and must be easily accessible.

## **Epilepsy Warning**

Please read prior to any use of a video game by yourself or by your child.

Some people are susceptible to epileptic seizures or loss of consciousness when exposed to certain kinds of flashing lights or elements common in our everyday environment. These individuals may suffer a seizure when they watch certain televised images or when they play certain video games. These phenomena can occur even if the person has no previous medical history or has never suffered an epileptic seizure. If you or a family member has ever displayed symptoms related to epilepsy (seizure or loss of consciousness) in the presence of stimulation in the form of light, please consult your physician before using. We advise parents to be attentive to their children while they play video games. If you or your child experience the following symptoms: dizziness, altered vision, eye or muscle twitches, loss of consciousness, disorientation, involuntary movements or convulsions, immediately stop playing and consult a physician.

## **General Precautions When Using Video Games**

- Do not stand too close to the screen. Play at a safe distance from the television screen and as far as the connecting cord allows.
- It is preferable to play video games on a small screen. Avoid playing when tired or when needing sleep.
- Make sure to play in a well lit room.
- When in use, take breaks of 10 to 15 minutes every hour.

## **Packaging Contents**

When unpacking, ensure that the following elements are included:

- 1 x Lexibook® Tablet Master
- 1 x USB cable
- 1 x AC adaptor
- 1 x Instruction manual

**WARNING:** All packaging materials, such as tape, plastic sheets, wire ties and tags are not part of this product and should be discarded for your child's safety.

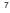

## 1. Discover your Lexibook® tablet

## Presentation of your Lexibook® tablet

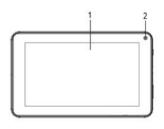

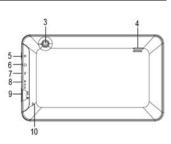

- 1. Touchscreen
- Front camera
- 3. Back camera
- 4. Speaker
- 5. On/Off button

- 6. Headphone connector
- (3.5mm jack)
  - 7. Micro USB port
  - 8. Power input
  - 9. Micro SD card slot
- 10. Reset button

## Turning your tablet On and Off

- To turn your Lexibook® tablet on, press the "On/Off" button (5) for 3 seconds. The button is located on the upper side of the unit.
- 2. Please wait while the Android operating system is loading.
- 3. The welcome screen appears.
- To turn your Lexibook® tablet off, closes all running applications and press the "On/Off" button (5) for 3 seconds.
- 5. Click "OK" when prompted for power down.

Note: The tablet automatically locks after a few minutes of inactivity. To unlock, press the "On/Off" button briefly. A padlock appears on the screen. Drag it to the right until the lock opens to access the Home screen.

Note: You can briefly press the "On/Off" button to put your tablet in standby mode.

## Activate the Wi-Fi on your Lexibook® tablet

1. On the Home screen, click on the "Settings" button at the bottom right.

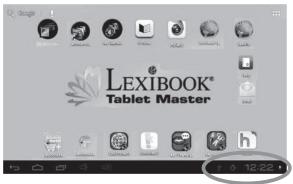

2. A menu pops up. Click the "Settings" button at the bottom of the menu.

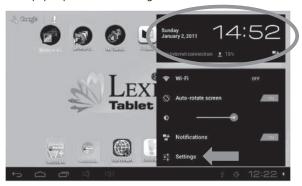

3. Turn on Wi-Fi by clicking the blue switch. A list of available Wi-Fi network appears on the right side of the screen. Now select the Wi-Fi network to which you want to connect to by pressing it.

Note: The network list is updated automatically.

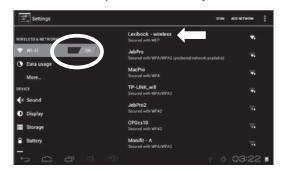

### Note:

The WAVE symbol on the right side of each network indicates the Wi-Fi signal strength (more white bars indicate a better reception).

The PADLOCK symbol on the right side of each network indicates whether or not the network is protected.

4. Enter the password and select "Connect".

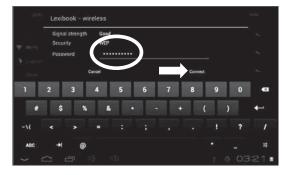

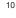

Once connected, the message "Connected" is displayed under the selected network.

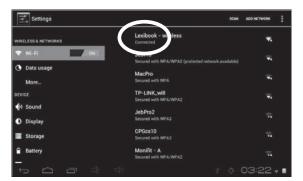

## The Settings menu of your Lexibook® tablet

· Go to the "Settings" menu

There are two ways to access the settings menu of your tablet

- 1. On the Home screen, click the button at the bottom right of the screen. Then click on the button to access the Settings menu.
- On the Home screen, click the button on the top right of the screen to access to the applications menu, then click on the Settings icon.
- The main settings of your tablet

| WIRELESS & NETWORKS |                                                  |  |
|---------------------|--------------------------------------------------|--|
| Wi-Fi               | To setup a Wi-Fi network                         |  |
| Data usage          | To check and modify the data usage of the tablet |  |

| More             | To modify the advanced network settings                                                                                                    |  |
|------------------|----------------------------------------------------------------------------------------------------|--|
| DEVICE           |                                                                                                    |  |
| Sound            | To adjust the volume and the notification sounds                                                                                                    |  |
| Display          | To adjust the brightness, set the desktop wallpaper and the display options                                                                                                    |  |
| Storage          | To access the settings of the MicroSD card and the memory information of the tablet                                                                                                    |  |
| Battery          | To check the battery information (consumption)                                                                                                    |  |
| Apps             | To manage the applications of the tablet (uninstall)                                                                                                    |  |
| PERSONAL         |                                                                                                    |  |
| Accounts & sync  | To manage the different accounts installed on the tablet (e-mail accounts)                                                                                                    |  |
| Security         | To set the security options of the tablet (passwords)  Warning: Be careful to remember/write down your passwords to avoid blocking your tablet in case you forget them.                                                               |  |
| Language & input | To set the regional options including the language of the tablet and the keyboard.                                                                                                    |  |
| Backup & reset   | To back up the data of the tablet and restore all the settings to factory default.  Warning: "Factory data reset" permanently deletes all the files on the tablet. Please backup all your data prior to doing a "Factory data reset". |  |
| SYSTEM           |                                                                                                    |  |
| Date and time    | To set up the date and time on your tablet                                                                                                    |  |
| Accessibility    | To configure the accessibility tools aimed at people with                                                                                                    |  |

**(** 

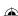

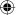

|                         | special needs                        |
|-------------------------|--------------------------------------|
| Touch panel calibration | To calibrate the screen              |
| About tablet            | To view information about the tablet |

## **Headphones Connection**

A pair of headphones sockets (6), suitable for any earphones fitted with a 3.5mm jack plug, is located on the right side of this device. When the headphones are in use, the speakers are turned off.

**CAUTION:** Too high volume, especially when using headphones, can damage your hearing. For this reason, please turn the volume down before connecting headphones.

## Using a memory card

A MicroSD card (not included) allows you to add more storage to your Lexibook® tablet. Just insert a memory card into the MicroSD card slot of your tablet.

## Memory card compatibility

The device is compatible with MicroSD/TransFlash (TF) memory card with capacity up to 32GB.

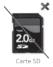

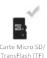

#### Insert a memory card

- Insert a memory card MicroSD/TransFlash (TF) in the MicroSD card slot (5) on the right side of your tablet. Make sure the metal connectors of the card are facing down.
- 2. Gently push the card into the card reader until it "clicks".

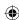

## · Remove the memory card

Note: BEFORE removing the memory card, you should always disable it.

1. From the Settings menu, select "Storage" and then click on "Unmount SD card."

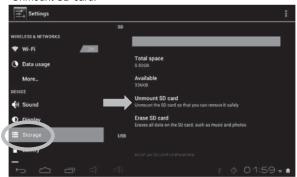

2. Press "OK" to confirm and wait for the card to be unmounted.

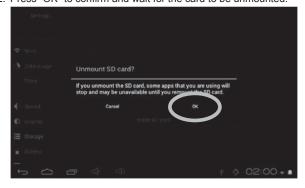

You can now remove the memory card. Press the card into the card slot to release it.

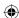

Note: Never remove the memory card without first disabling it. Never remove the memory card while the tablet is reading from or writing to the card. This may result in data loss and/or damage to the memory card.

- · Format the memory card
  - From the Settings menu, select "Storage" and then click on "Erase SD card."

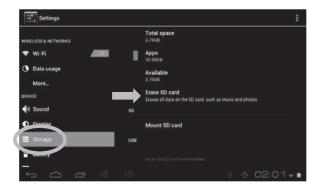

2. Confirm by clicking on "Erase SD card" and then "Clear All".

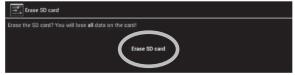

Warning: "Erase SD card" will permanently erase all the content of the SD card.

## **Navigation**

The touch screen makes navigation fast and fluid. Move your finger or a stylus (not included) on the surface of the touch screen to select different menus or applications and navigate through your Lexibook® tablet.

- To select a menu or launch an application, press once on the touch screen with your finger or a stylus (not included).
- To move an item, keep your finger or a stylus (not included) pressed on the item and drag it to the desired location.

## · Navigation with the Explorer

You can use the Explorer application to navigate through your files. You may access the selected file directly. You may also scroll through your image files, browse your photos...

## · Navigation with the Gallery

You can use the Gallery application to browse your pictures. Images imported to your Lexibook® tablet via USB or MicroSD card are automatically added to the Gallery.

#### Calibrate the touch screen

Note: It is necessary to adjust the touch screen when you use the tablet for the first time. The touch screen response will be more accurate once calibrated. You may also need to recalibrate the screen in case it does not respond properly anymore.

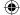

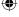

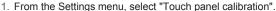

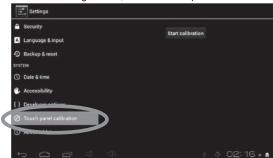

2. Follow the instructions displayed on the screen

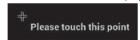

Note: Press in the middle of the cross that appears on the screen.

- · Precautions when using the touch screen
  - Ensure that the touch screen is not brought into contact with dirt, liquids or grease.
  - Do not touch the touch screen with dirty hands or sharp objects/edges.
  - · Do not place heavy objects on the touch screen.
  - In case the touch screen does not respond anymore, reboot or reset the tablet and recalibrate the touch screen.

Note: For a better protection of the touch screen, the device comes with a protective film preinstalled on the screen; this protective film must be removed at the first use.

## Rotating the screen

The tablet is equipped with a motion sensor that will automatically switch the display vertically or horizontally.

To change the display orientation, simply rotate your tablet. The size and direction of the current display will be automatically adjusted.

**Notes:** To allow the automatic rotation of the screen display, you must enable the "Auto-rotate screen" setting in the menu "Settings/Display". This setting is enabled by default.

## Using the virtual keyboard

Your tablet is equipped with a virtual keyboard that allows you to type a text. an e-mail or to do an Internet search.

## · Display the keyboard

 To make the keyboard appear on the screen, click on any text input field.

**Note:** The "text input field" is where you want to type your text, such as a search bar or a form.

2. The virtual keyboard is displayed on the lower part of the screen.

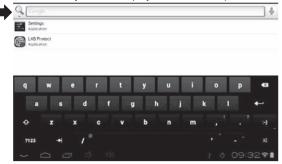

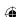

- 3. Type your text using the virtual keyboard.
- Press the "Enter" key on the keyboard to complete and start the search.
- Press the HIDE KEYBOARD key or anywhere outside the keyboard area to hide the keyboard.

Note: You may also connect an external Lexibook® keyboard to your Lexibook® tablet.

Typing numbers

To type numbers, press the NUMBERS key to display the keypad on the keyboard.

## Inserting the Micro USB

WARNING: Before connecting the cable's micro USB side to your tablet, please ask your parents' or an adult's help. Do not install the cable on your own. Do not force entry as you might damage the fragile micro USB plug.

Insert the micro USB plug into the micro USB port of the tablet. Make sure the pins (longer side) are facing up just as illustrated below.

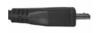

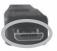

Note: Please make sure to insert the plug the right way in order to avoid damages on the micro USB and/or on the tablet's micro USB port.

## **Charging the battery**

IMPORTANT: The battery must be charged for at least 8 to 12 hours before the first use.

Your tablet is equipped with an internal rechargeable battery. You can recharge the battery using the AC adapter (included) or USB cable (included).

- · Charging the tablet with the AC adaptor
  - Plug the USB connector of the AC adaptor (included) into the micro USB connector of your Lexibook® tablet and plug the adaptor into a power outlet.
  - 2. The battery charging icon indicates the level of charge.

Note: You can use the tablet while it is charging. It might then take more time to fully recharge the battery.

When the battery is fully charged (battery icon completely blue) you can unplug the AC adaptor from the micro USB port and then from the wall plug.

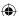

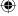

## Using the battery

#### Notes:

- Only use the unit in combination with the adaptor supplied. Do not use a different adaptor to power the tablet.
- Whenever possible, keep the AC adaptor plugged into the laptop and an electrical outlet to recharge the battery.
- Always wait at least 5 seconds after having turned off the device before restarting it. Shutting off and immediately turning on the device can damage the electrical circuits.
- The power outlet to which the device is plugged in must be installed near the equipment and must always be readily accessible.

The battery life may vary based on usage patterns of the device.

The lithium battery is intended for use only with this tablet. Do not disassemble the battery. Do not dispose of the battery in fire or water. To avoid risk of fire, burns or damage to your battery, do not allow a metal object to touch the battery contacts. Handle a damaged or leaking battery with extreme care. If you come in contact with the electrolyte, wash the exposed area with soap and water. If it contacts the eye, flush the eye with water for 15 minutes and seek medical attention. Do not charge the lithium battery pack if the ambient temperature exceeds 45°C (113°F). When discarding a battery pack, contact your local waste disposal provider regarding local restrictions on the disposal or recycling of batteries. Only use the supplied AC Adaptor for charging.

WARNING: Malfunction or loss of memory may be caused by strong frequency interference or electrostatic discharge. Should any abnormal function occur, reset the unit or unplug the AC/DC adaptor from the mains socket and plug it in again.

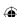

# 2. The Home screen of your Lexibook® Tablet

## The Taskbar

The taskbar is located at the bottom of the screen. It includes the following:

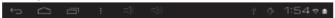

- Status icons: These icons provide information on the tablet and its statuses (battery level, Wi-Fi...)
- Touch screen keys: These keys provide direct access to specific menus or functions of the tablet.

## · Touch screen keys of the Home screen

- "Back" button to return to the previous screen.
- "Home" button to exit the current application and return to the Home screen.
- "Recent Apps" button for quick access to recently used applications.
- "Volume –" button to decrease the sound volume of the tablet.
- "Volume +" button to increase the sound volume of the tablet.
- "Settings" button 9:07 1 to access the settings menu.
- "Options" button 
   to access the options of the current application
   (if available).
- "Applications" button to access the applications installed on the tablet.
- "Search" button 

   ■ to access the search function of the tablet.
- "Voice Search" button 
   ■ to access the voice search feature of the tablet.

22

## The applications of your Lexibook® tablet

## · Applications accessible from the Home screen

When you turn on your Lexibook® tablet, you will find several icons located on the Home screen for easy access!

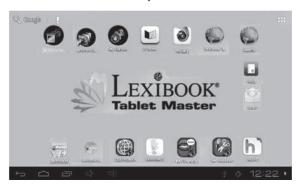

You may choose any application by clicking on its icon. For more information about the applications, please refer to the section "Applications preinstalled on your Lexibook® tablet".

## · Running applications from the Home screen

- On the Home screen, click on the icon to access the applications menu.
- 2. Select an application by clicking on its icon.
- 3. Click on the Home button it o return to the Home screen. Click on the Back button to return to the previous screen.

Note: You can also add a shortcut to your favorite applications directly on the Home screen.

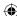

## · Moving icons on the Home screen

To move an application on the main Home screen or to another Home screen, keep your finger or a stylus (not included) pressed on the corresponding icon and drag it on any page and location of the five available Home screens

#### · Add or remove icons to/from Home screen

- 1. Access the applications menu by clicking on the Applications button
- Select the application you want to move to the Home screen by holding your finger or a stylus (not included) on the corresponding icon. A shortcut is automatically created on the Home screen.
- You can then move the icon at the location of your choice, on one of the five available Home screens.
- To delete an icon, keep your finger or stylus (not included) pressed on the icon and then drag it on top of the cross button (X) that appears at the top of the screen.

Note: When you keep a finger or a stylus (not included) pressed on the Home screen, the window "Choose wallpaper from" appears. You can then add a wallpaper, a live wallpaper or choose your own wallpaper from the Gallery.

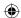

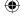

# 3. Applications preinstalled on your Lexibook® tablet

Note: Lexibook cannot guarantee the content or services accessible through the Lexibook® tablet. In addition, Lexibook® cannot be held responsible for any data loss, damage or alteration of the unit linked to downloading or updating applications or software on the tablet. Moreover, it cannot be held liable for any expense, cost or financial loss caused by purchases made on the Internet using this tablet.

Note: Most of the applications listed below require an Internet connection. Before you launch an application, check that your tablet is connected to a wireless Internet network (see "Activate the Wi-Fi on your Lexibook® tablet").

## Applications accessible from the Home screen

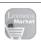

#### Lexibook® Market

Click on this icon to launch the Lexibook® Market application. With this download platform, you will easily find and install thousands of applications on your Lexibook® tablet. Educational games, puzzles, action games, photo apps... Each application is carefully selected by Lexibook®. The Lexibook® Market is a secure platform, suitable for the whole family! For more information, please refer to the section "The Lexibook® Market".

Note: To obtain the latest version of Lexibook Market®, please follow the link:

http://www.lexibook.com/lexibook-market-app.html.
This link is also accessible from the tablet Home screen, just click the "Lexibook Update" icon.

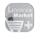

## Lexibook® Market Premium

Click on this icon to launch the Lexibook® Market Premium application.

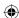

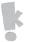

#### Lexibook® Videostore

Click on this icon to launch the Lexibook® Videostore application and access your favorite cartoons. You can watch cartoons online or download them onto a MicroSD card (not included). For more information, please refer to the section "The Lexibook® Videostore".

Note: In order to save space on the internal memory of your tablet, we strongly recommend that you install a MicroSD card (not included) into your tablet before downloading a cartoon.

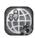

#### Lexibook® Protect

Click on this icon to launch the Lexibook® Protect application and safely surf the Internet. This browser includes a built-in parental filter that blocks up to nine categories of websites. For more information, please refer to the section "The Lexibook® Protect Internet browser".

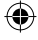

## Lexibook® My Translator

Click on this icon to launch the Lexibook® My Translator application and access a 15-language translator with a database of 10,000 words!

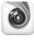

#### Aviary

Click this icon to launch the photo editing application of your Lexibook® tablet. Edit your pictures, change colours and add funny effects with this simple yet powerful editor!

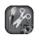

#### Lexibook® My Hobbies

Click on this icon to launch the Lexibook® My Hobbies application and access 52 interactive activities that you can play with your friends, family or even on your own!

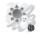

#### Widget World Weather Clock

This powerful widget displays weather information and forecasts from all over the world. It also includes a detailed map of the world.

Note: To add a new widget, from the applications menu, select the "Widget" tab at the top of the screen, then scroll to the right until you can select the widget in one of the available sizes. Then, hold the widget to add it to the Home page and choose your information (city, display options...). Once the widget is on the

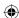

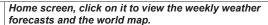

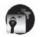

## My Games

Click on the My Games folder to access the 25 games preinstalled on your Lexibook® tablet.

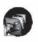

#### **Anuman Games**

Click on the "Anuman Games" folder to access 3 exclusive games: Alice in Wonderland, Aladdin and the enchanted lamp, and My puzzles with Garfield!

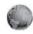

## Lexibook Update

Click on this icon to download the latest version of the Lexibook® Market and get the latest updates for your Lexibook® tablet.

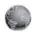

## Spotify™

Click on this icon to download Spotify<sup>™</sup>, a digital music service that gives you access to millions of songs.

Note: Please click on the text "manually download the application" to start the download. The download icon appears in the taskbar. When the download is complete, click on the taskbar and then on "Download complete". Click on the downloaded file and confirm the installation by selecting "Install". You are now ready to use Spotify™!

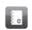

## Help

Click on this icon to access the full version of the manual of your Lexibook® tablet.

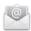

#### E-mail

Click on this icon to launch the E-mail application and access your personal e-mails. This application is compatible with most existing e-mail providers.

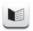

#### E-Book

Click on this icon to launch the E-Book application. This application allows you to access your personal library of digital books. 50 electronic books are already stored on your tablet and ready to read! A reading guide also allows you to learn more about the authors.

Note: E-Books were created with the software Calibre

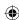

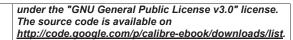

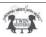

## **Twin Sisters**

Click on this icon to access 10 eBooks and 10 songs.

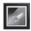

#### Multimedia

Click on the Multimedia folder to access the following apps: "Music": to listen to your music.

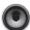

"Gallery": to view your pictures.

"Video": to watch your videos and movies.

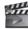

Note: once you add music files, image files and video files to your Lexibook® tablet, they will be automatically available in the corresponding application.

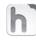

#### HubiC

This application allows you to stock your data (up to 25 GB) in an entirely secured space. You get to decide how, and with whom to share your files.

# Applications accessible from the applications menu

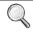

#### Search

Click on this icon to search the Internet or to find an application.

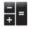

#### Calculator

Click on this icon to launch the Calculator application. This calculator allows you to perform advanced mathematical operations.

28

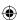

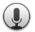

## Sound Recorder

Click on this icon to launch the application "Recorder" and record audio messages. Press to start recording, then to stop and then to listen. The file is automatically saved in the RECORD folder inside the internal memory.

Note: The microphone is located on the right side of the tablet, inside the hole of the Reset button.

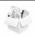

#### **Explorer**

Click on this icon to open the Explorer of your Lexibook® tablet and access the files stored inside the internal memory of the tablet and the MicroSD card (not included).

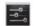

## Settings

Click on this icon to access the Settings of your tablet.

**Note:** For more information, please refer to "The Settings menu of your Lexibook® tablet".

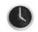

### Clock

Click on this icon to access the Clock app of your tablet. This is where you can set sound alarms and view the current time in full screen

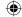

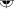

## The Lexibook® Protect Internet browser

The Lexibook® Protect browser is an Internet browser which helps block up to nine categories of websites and whose filters are regularly updated. Please follow this guide to setup the browser.

Please note that Lexibook® highly recommends parental guidance while using Internet. Since Internet is an ever-growing database of several billions of websites, some inappropriate websites and contents might not be filtered correctly. The Lexibook® Protect browser does not replace the guidance and assistance of an adult while using Internet.

1. When you open the LXB Protect application for the first time, a pop-up screen will automatically appear asking you to create a password.

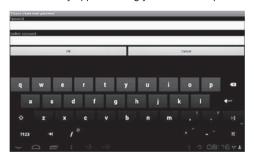

2. After you have entered and confirmed your password, a parental control screen will appear. Select the options of your choice and click on the return button, at the far left, to go back to the browser.

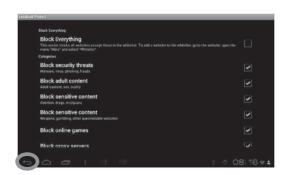

3. You can also access the parental control screen using a shortcut, located in the top-right corner.

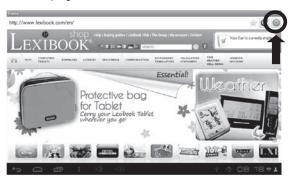

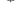

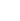

4. The password screen is displayed. Enter your password and click OK to continue.

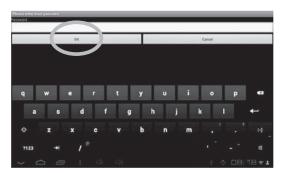

5. The parental control screen appears. Set the blocking policy options of your choice and click on the return button to go back to the browser.

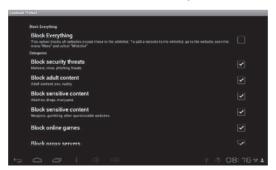

6. To add a website to the blacklist, open the website (e.g. "www.google.co.uk") and select "Blacklist" in the menu "More options". The website is immediately blocked. To remove the website from the

blacklist, select it in the section "Blacklist" of the menu "Settings" (step 15).

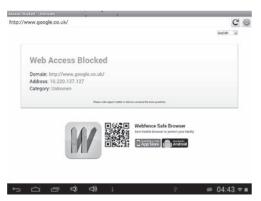

7. To add a website to the whitelist, it must have been previously added to the blacklist. Open the website (e.g. "www.google.co.uk") and select "Whitelist" in the menu "More options". The website is immediately unblocked. To remove the website from the whitelist, select it in the section "Whitelist" of the menu "Settings" (step 15).

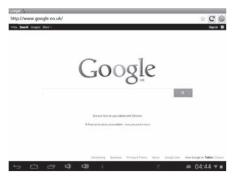

8. To add a website to the bookmarks, click on the grey star in the top-right corner of the browser. The star lights up (  $\rightarrow$  ) and the

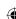

website is automatically added to the menu "Bookmarks". To delete a website from the bookmarks, click again on the star.

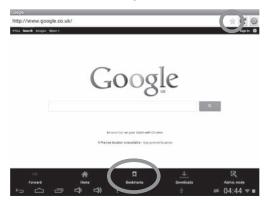

- 9. In the menu "Bookmarks", pressing for a short period of time on a bookmark allows to open it.
- 10. From the homepage or the menu, open LXB Protect and select the touch button "Options", then select the "Admin.mode" to enter your password.

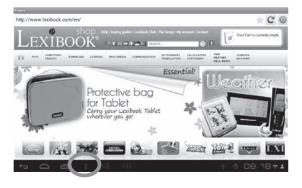

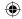

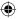

11. Enter a password and then select "OK" to confirm.

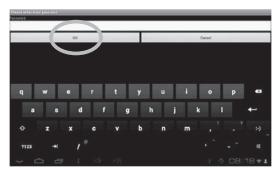

12. Three options will then be displayed on the screen: "Settings", "More options", and "Exit admin. mode".

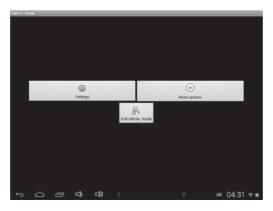

13. In the menu "Settings", the option "Block Everything" allows you to block all websites except those that have been added to the whitelist. When this option is enabled, the section "Categories" and the option "Blacklist" are not available. To add websites to the whitelist, please follow step 6.

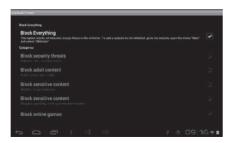

14. In the menu "Settings", the section "Categories" allows to block up to nine categories of websites.

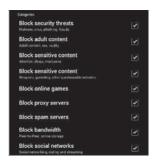

15. In the menu "Settings", the section "Blacklist and whitelist" allows you to delete websites from the blacklist or whitelist which have been previously added. To add websites to the blacklist or whitelist, please follow step 6. The section "Other" allows you to modify the home page of

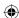

the browser, modify the main password and activate or deactivate Google SafeSearch filter. To experience an even more powerful filtering, it is recommended to leave Google SafeSearch filter activated.

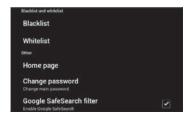

16. The menu "More options" allows you to add websites to the blacklist or whitelist, and to delete the browsing history. To add websites to the blacklist or whitelist, please follow step 7.

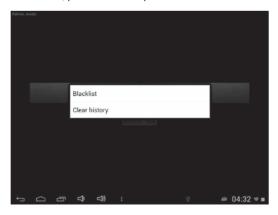

### The Lexibook® Market

With the "Lexibook® Market" you can quickly and easily find and install thousands of applications on your Lexibook® tablet.

On the Lexibook® Market you'll find:

- Thousands of applications selected by Lexibook® to suit the whole family.
- Applications (paid and free) downloadable in a few seconds.
- Regular updates
- Famous applications (Skype® ...) and educational applications (games, puzzles, coloring ...)

Important: Ask for help and permission from your parents BEFORE you purchase and download paid applications on your tablet. Lexibook® cannot be held liable for any expense, cost or financial loss, in any form whatsoever, caused by a purchase on the Internet using this tablet.

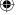

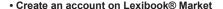

- 1. On the Home screen, click on the Lexibook® Market icon to launch the application.
- Click on the "Options" button at the bottom of the screen.

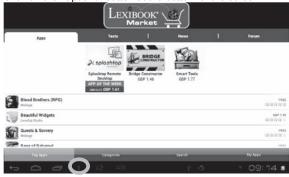

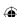

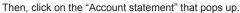

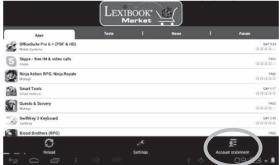

3. Select "I would like to register".

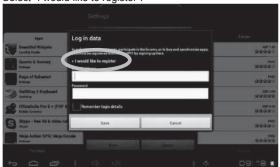

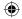

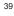

 Two windows, "Terms and Conditions" and "Privacy Policy" will then appear on the screen one after the other. Click on "Accept" each time.

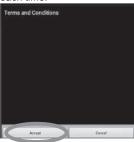

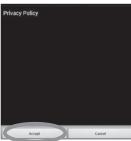

5. Complete the registration form by entering your email address, a password and your name and validate by clicking "Submit".

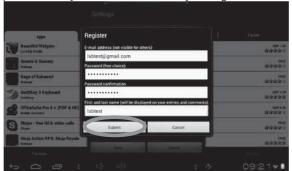

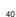

#### Connect to the Lexibook® Market

- On the Home screen, click on the icon Lexibook® Market to launch the application.
- 2. Click on the "Options" button at the bottom of the screen, then on "Account statement".

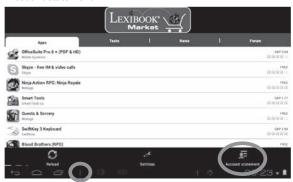

Enter your email address and your password, then press "Save".
 You can also select the option "Remember login details" if you do
 not wish to enter your information whenever you connect to the
 Lexibook® Market.

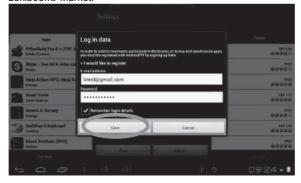

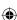

### · Search for applications on the Lexibook® Market

Three categories of applications are available:

- · Applications for your device
- · Games for your device
- · Additional Apps

Click on "Categories" to bring up the menu and discover the subcategories.

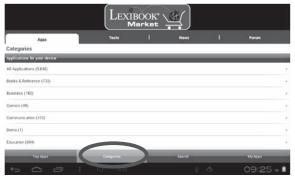

You can also look for applications on the Lexibook® Market using the search engine:

1. Click on the "Search" button of the tool bar.

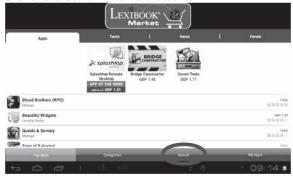

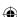

42

Click on the input field of the search box to display the virtual keyboard. Type in the keyword(s) for your search, and then press "Search" to confirm and start the search.

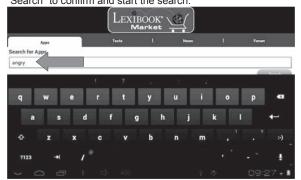

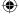

### · Install an application on the tablet

- Inside the Lexibook® Market, click on the application you want to download.
- 2. Please be patient while your application loads.

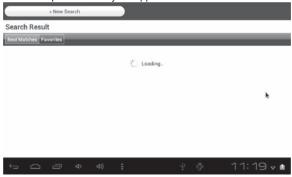

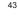

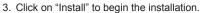

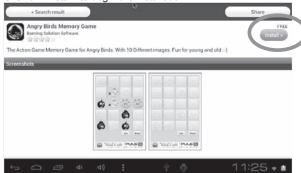

4. A confirmation window appears. Select "Open" to immediately use the application.

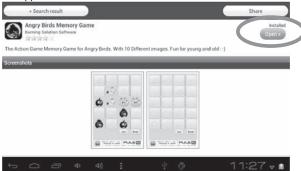

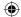

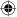

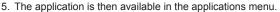

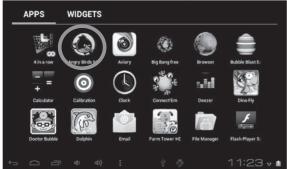

#### · Purchase an application

- First, you need to connect to your account. Please follow the steps described in the "Connect to the Lexibook® Market" section above.
- On the page of the application you want to purchase, click on "BUY" after checking the price of the application.

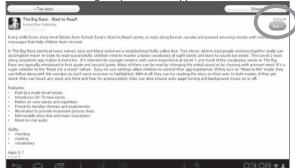

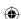

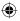

3. If you never set up an account before, a pop-up will be displayed. Click on "YES" to enter your payment information.

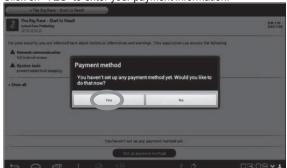

4. First you have to select your currency. Then click on "Continue".

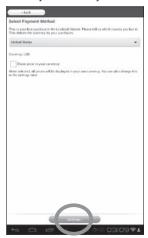

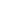

46

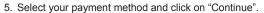

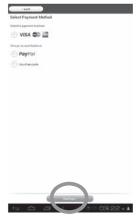

6. a) If you choose to pay through "Paypal", select "Mobile browser on this device" and click on "Continue". You will be redirected to the "Paypal" website. Please follow the instructions.

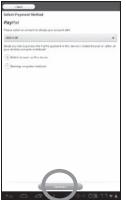

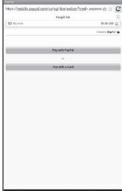

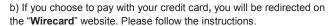

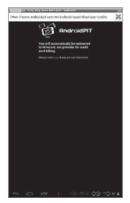

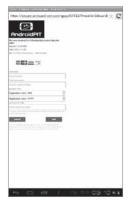

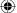

#### Find purchased applications

If you have uninstalled a previously purchased application, you can reinstall it without having to purchase it a second time.

- 1. Connect to the Lexibook® Market by identifying yourself (see "Connect to the Lexibook® Market").
- On the search screen (see "Find purchased applications"), type the name of the previously downloaded application.
- 3. If you have previously purchased the application, the word "Purchased" will appear on the top right corner of the screen.

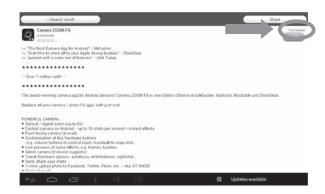

 To reinstall the application, click on "Install". You will not be asked to make any payment.

#### Changing the Lexibook® Market language

By default, the Lexibook® Market is displayed in the language of your tablet. Should this not be the case, or should you wish to display the Lexibook® Market in a different language, please follow the steps below.

1. From the Home screen of the Lexibook® Market, press the "Options" touch button, and then press the "Settings" button that pops up, represented by a monkey wrench.

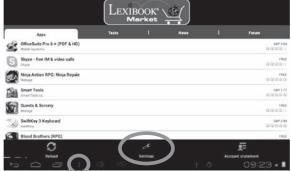

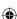

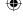

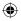

2. In the menu that shows up, press the arrow (facing down) from the "Content language" option.

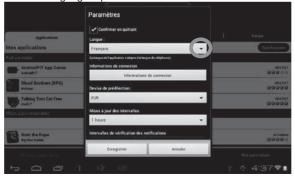

3. In the drop-down list that shows up, select the language required. To do so, slide a finger toward the bottom or the top of the screen.

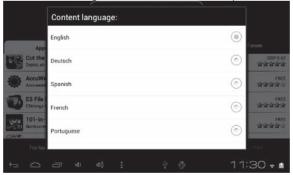

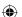

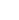

4. Press the "Save" button in the bottom-left corner. The Lexibook® Market is now displayed in the language required. To display the Lexibook® Market in a different language, repeat step 1 to 4 and select the required language at step 3.

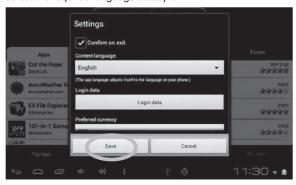

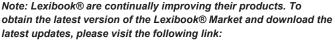

http://www.lexibook.com/lexibook-market-app.html.

This link is also accessible directly from the "Lexibook Update" shortcut, located on the Home screen of your tablet.

Help us improve the Lexibook® Market! Feel free to contact
Lexibook Customer Service if you notice inappropriate
applications.

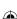

# The Lexibook® Market Premium

Embark on a whole new journey with the Lexibook® Market Premium for android apps.

#### Create an account on the Lexibook® Market Premium

- 1. On the Home screen, click on the Lexibook® Market Premium icon to launch the application.
- 2. A terms and conditions window will appear on the screen. Read the terms and click on "OK" when you are done.

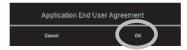

3. Click on the "Register" button.

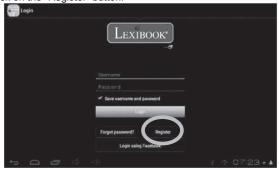

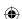

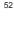

4. Enter your email address and click on "Quick registration" or "Normal registration".

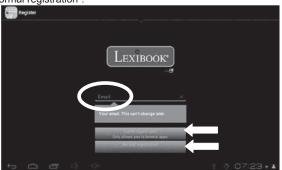

#### Connect to the Lexibook® Market Premium

- 1. On the Home screen, click on the Lexibook® Market Premium icon to launch the application.
- 2. Enter your username and password. The option "Save username and password" is selected by default. If you wish to login every time you access the Lexibook® Market Premium, simply deselect this option.

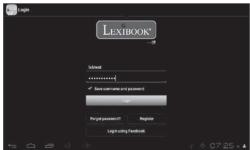

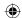

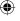

### • Search for applications on the Lexibook® Market Premium

- Slide your finger to the left to access the "CATEGORIES" page or simply click on this icon

   Twenty categories of applications are available:
- · Fun & Games
- Publications
- Tools & Utilities
- Entertainment
- Themes
- Education
- Productivity
- · Lifestyle
- Communication
- Travel & Locality

- · Health & Fitness
- Languages
  - Music
- Religion
- · Home & Hobby
- Finance
- Photography
- · News & Weather
- Sports
- · Other

Click on the arrow facing down to access the different sub-categories available.

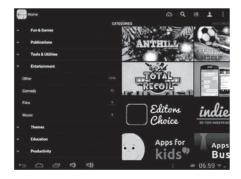

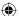

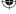

You can also look for applications on the Lexibook® Market Premium using the search engine:

2. Click on the "Search" button at the top.

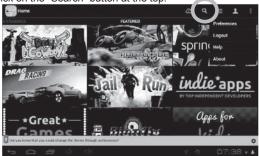

3. Type in the keyword(s) for your search and then press the "Go" key of the keyboard.

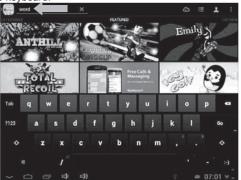

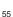

4. Alternatively, you can use the voice search to look for applications. Simply click on the microphone button located at the top and speak in your tablet's microphone. Wait for matching applications to load.

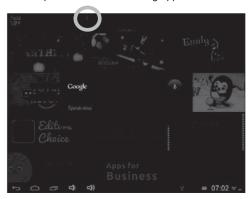

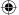

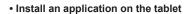

- 1. Inside the Lexibook® Market Premium, click on the application you want to download.
- 2. Please be patient while your application is being downloaded.
- 3. Click on "Install" to begin the installation.

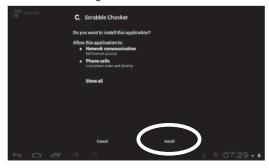

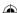

56

4. A confirmation window appears. Select "Open" to immediately use the application or "OK" to confirm and close the window.

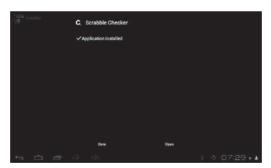

5. The application is then available in the applications menu.

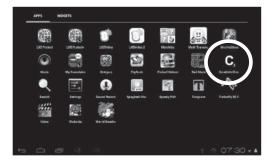

### · Add credit to your account

 Click on the "Account statement" button, located at the top of the screen.

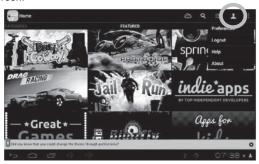

2. Next, click on the "Add funds to your wallet" button and wait for the page to load.

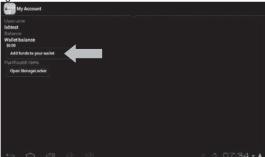

3. Type in the amount that you wish to add in your wallet and choose a payment method.

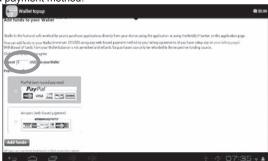

4. Click on the "Add funds" button to access the payment process page. Choose your country and type your credit card information and email address. If you reside in the US, you will be prompted to insert your ZIP code.

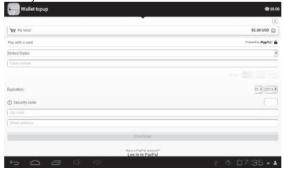

5. Click on "Continue" to proceed.

#### · Purchase an application

- First, you need to connect to your account. Please follow the steps described in the "Connect to the Lexibook® Market Premium" section above.
- 2. On the page of the application you want to purchase, click on "Purchase" after checking the application's price.

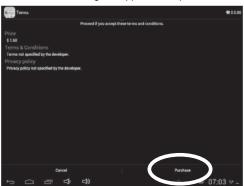

3. Enter your credit card information and your email address. Press "Continue" to proceed.

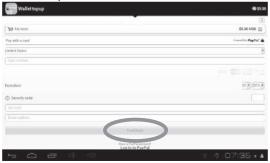

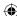

4. After you have entered your billing information, press on "Invoice here".

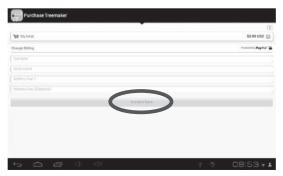

5. Once you obtain your receipt, you can download the application you have just bought.

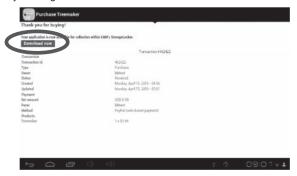

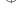

#### · Find purchased applications

If you have uninstalled a previously purchased application, you can reinstall it without having to purchase it a second time.

- 1. Connect to the Lexibook® Market Premium by identifying yourself (see "Connect to the Lexibook® Market Premium").
- 2. On the search screen (see "Find purchased applications"), type the name of the previously downloaded application.
- 3. If you have previously purchased the application, "You already own this application" will be displayed on the screen.

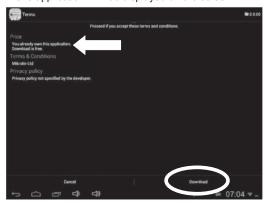

4. To reinstall the application, click on "Download".

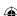

#### • Changing the Lexibook® Market Premium Language

By default, the Lexibook® Market Premium is displayed in the language of your tablet. Should this not be the case, or should you wish to display the Lexibook® Market Premium in a different language, please follow the steps below.

 From the Home screen of the Lexibook® Market Premium, press the "Options" button, and then select the "Preferences" option that pops up.

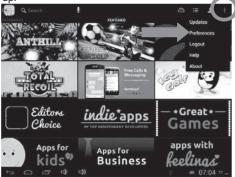

2. Select the "Target language" option to set the language of your choice.

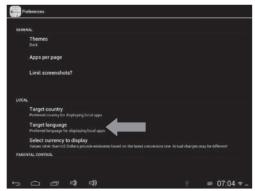

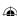

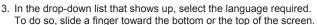

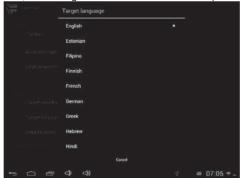

4. To display the Lexibook® Market Premium in a different language, repeat step 1 to 4 and select the required language at step 3.

Note: Lexibook® are continually improving their products. To obtain the latest version of the Lexibook® Market and download the latest updates, please visit the following link: <a href="http://www.lexibook.com/lexibook-market-app.html">http://www.lexibook.com/lexibook-market-app.html</a>. This link is also accessible directly from the "Lexibook Update" shortcut, located on the Home screen of your tablet. Help us improve the Lexibook® Market! Feel free to contact Lexibook Customer Service if you notice inappropriate applications.

# The Lexibook® Videostore

The Lexibook® Videostore allows you to watch your favorite cartoons directly on your tablet. You can choose from our catalog of videos and find your favourite series!

You can watch the selected episodes online or download them to your tablet.

Note: Always ask for the help and permission of your parents before buying videos on the Lexibook® Videostore. To access the Lexibook® Videostore, your tablet must be connected to a Wi-Fi network. To download a video, it is recommended that you insert a MicroSD card in the tablet.

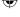

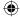

# 4. Technical Information

### **Tablet Specifications**

Screen TFT LCD 7 inches
Screen Resolution 800 x 480 pixels
O.S. Google Android 4.1

CPU 1GHz

**Storage** 4GB – MicroSD cards compatible up to

32GB

RAM DDRII 512MB

Wi-Fi 802.11 b/g/n (built-in)
Audio Built-in mono speaker

Connectors 1 microUSB 2.0 port, 1 MicroSD card slot.

1 headphone jack

Supported image format JPEG, BMP, GIF

Supported music format MP3

Battery Lithium battery (included) - 3000mAh,

3.7V===

Adaptor specifications Input: 100V - 240V ~ 50 / 60Hz 0.5A

Output: 5V === 2A

Battery life 3 hours (average)
Dimensions 202 x 116 x 14 mm

Weight 370g Language English

# Maintenance and Warranty

To prevent fire or shock hazard, disconnect your unit from the AC power source when cleaning. The finish on your unit may be cleaned with a dust cloth and cared for as other furniture. Use a soft, clean cloth moistened with plain, lukewarm water to clean the exterior of the unit. Use caution when cleaning and wiping the plastic parts. Mild soap and a damp cloth may be used on the front panel.

This product is covered by our 3-month warranty.

For any claim under the warranty or after sale service, please contact your distributor and present a valid proof of purchase. Our warranty covers any manufacturing material and workmanship defect, with the exception of any deterioration arising from the non-observance of the instruction manual or from any careless action implemented on this item

(such as dismantling, exposition to heat and humidity, etc.). It is recommended to keep the packaging for any further reference. In a bid to keep improving our services, we could implement modification on the colours and the details of the product shown on the packaging. **NOTE**: Please keep this manual, it contains important information. The contents of this manual may change without notice. No part of this manual may be reproduced without the written consent of the manufacturer.

Reference: MFC155EN\_06

Designed and developed in Europe - Made in China, Shenzhen

© 2013 LEXIBOOK®

#### LEXIBOOK SA

2, avenue de Scandinavie 91953 Courtaboeuf Cedex

France

Service consommateurs à votre écoute : 0 892 23 27 26 (0,34€ / min) www.lexibook.com

www.iexibook.com

#### Lexibook America

C/O NATIXIS Pramex International 1251 Avenue of the Americas, 34<sup>th</sup> FI.

New York, NY10020

U.S.A.

Toll free number: +1-866-654-7008 E-mail: support@lexibook.com

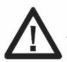

This product is not a toy.

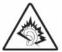

WARNING: Prolonged use at full power of this product might damage the ear of the user

67

#### Environmental Protection:

Unwanted electrical appliances can be recycled and should not be discarded along with regular household wastel Please actively support the conservation of resources and help protect the environment by returning this appliance to a collection centre (if available)

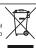

### **FCC Notice**

This device complies with part 15 of the FCC Rules. Operation is subject to the following two conditions:

- (1) this device may not cause harmful interference, and
- (2) this device must accept any interference received, including interference that may cause undesired operation.

**NOTE:** This equipment has been tested and found to comply with the limits for a class B digital device, pursuant to part 15 of the FCC Rules. These limits are designed to provide reasonable protection against harmful interference in a residential installation. This equipment generates, uses and can radiate radio frequency energy and, if not installed and used in accordance with the instructions, may cause harmful interference to radio communications. However, there is no guarantee that interference will not occur in a particular installation. If this equipment does cause harmful interference to radio or television reception, which can be determined by turning the equipment off and on, the user is encouraged to try to correct the interference by one or more of the following measures:

- Reorient or relocate the receiving antenna.
- Increase the separation between the equipment and receiver.
- Connect the equipment into an outlet on a circuit different from that to which the receiver is connected
- Consult the dealer or an experienced radio/TV technician for help.

Warning: Changes of modifications to this unit not expressly approved by the party responsible for compliance could void the user authority to operate the equipment.

68

IM code: MFC155EN 06IM1223

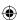